# 第**3**編 給与・賞与振込

本編では、給与・賞与振込の操作について説明します。 給与・賞与振込に必要となる「従業員マスタ」を登録し、振込データを作成します。 なお、作成した振込データは、承認処理を行ったうえで送信します。

## 1章 業務の流れ

給与・賞与振込業務の流れは以下のとおりです。

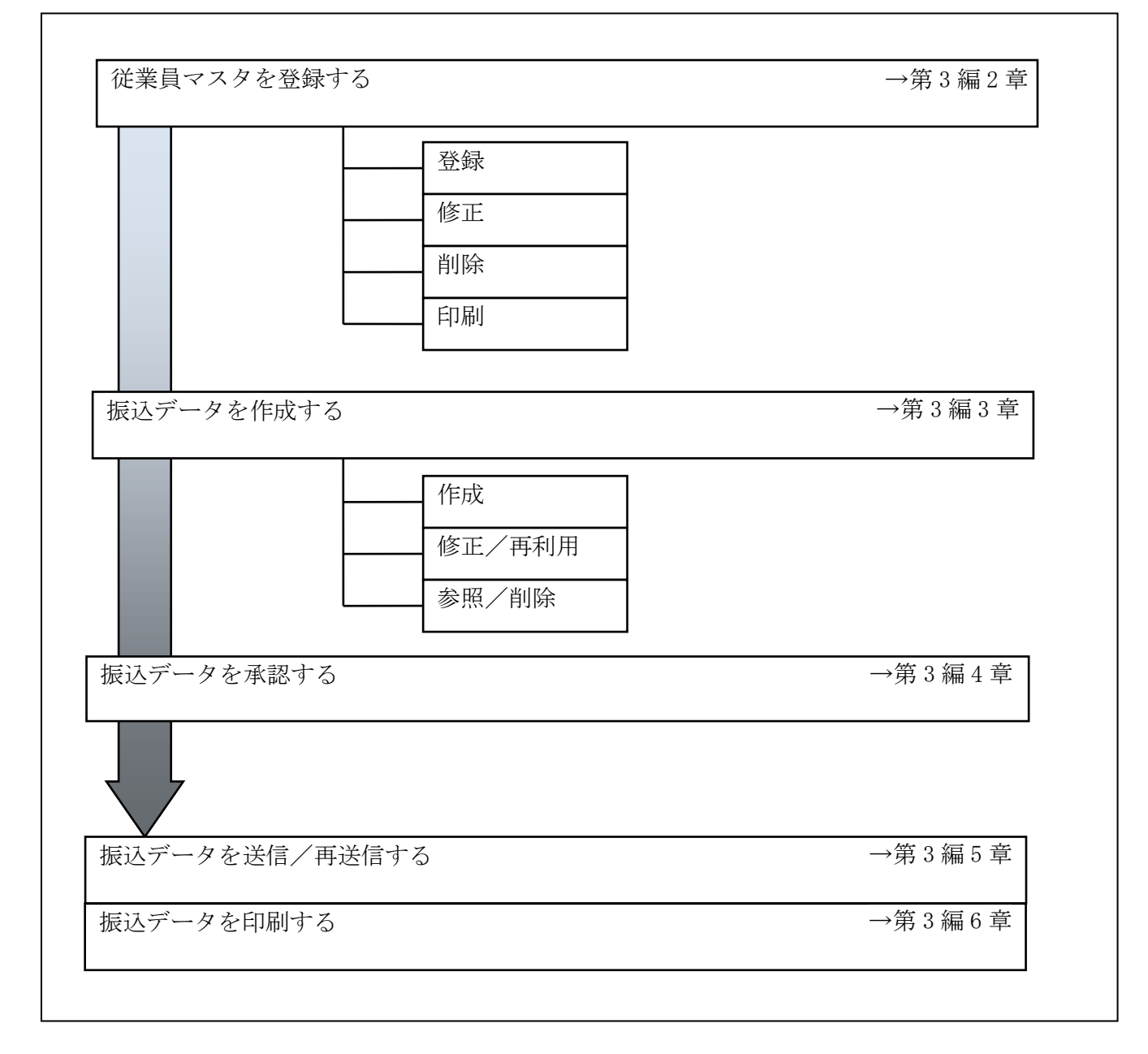

### 2章 従業員マスタを登録する

利用者が、従業員マスタに振込先情報を登録します。

- 従業員マスタを登録する 振込先情報の登録には、次の方法があります。 ◆1件ずつ従業員マスタに登録する 金融機関、支店、口座番号、従業員名などを1件ずつ指定して登録します。
	- ◆外部ファイルを利用して従業員マスタに一括登録する 複数の振込先情報を外部ファイルとして作成しておき、アップロード機能を利用して一括登録 します。

補足 ◆従業員マスタは、最大 9,999 件まで登録できます。

- 従業員マスタを修正する 登録されている従業員マスタを修正することができます。
- 従業員マスタを削除する 不要な従業員情報をマスタから削除します。マスタ情報の削除は次の2通りがあります。
	- ◆「従業員マスタ一覧」画面から削除する場合
	- ◆「従業員マスタ詳細」画面から削除する場合
	- また、「従業員マスタ一覧」画面で複数先を選択し、まとめて削除することもできます。
- 従業員マスタを印刷する 登録されている従業員マスタを印刷することができます。

その他の機能として、以下のことも行えます。

● 検索グループ名称を登録する

 検索グループ名称を登録しておくと、従業員マスタをグループに分類して検索することができま す。振込データを作成する際に、対象の従業員を簡単に抽出することができます。

参照 ◆検索グループ名称の登録については、「Ⅲ.ファイル伝送 第 9 編 1 章 各マスタに検索グル ープ名称を登録する」参照

● 従業員マスタを外部ファイルとして出力する

 登録されている従業員マスタを CSV 形式のファイルにダウンロードすることができます。 参照 ◆従業員マスタの出力方法については、「Ⅲ.ファイル伝送 第 9 編 2 章 各マスタを CSV デー タでダウンロードする」参照

● 依頼人マスタを参照する

登録されいてる依頼人マスタを参照することができます。

参照 ◆依頼人マスタの参照については、「Ⅲ.ファイル伝送 第 9 編 8 章 依頼人/委託者マスタを 参照する」参照

## 2.1 1 件ずつ従業員マスタに登録する

金融機関、支店、口座番号などを指定して、マスタに1件ずつ登録します。 操作説明

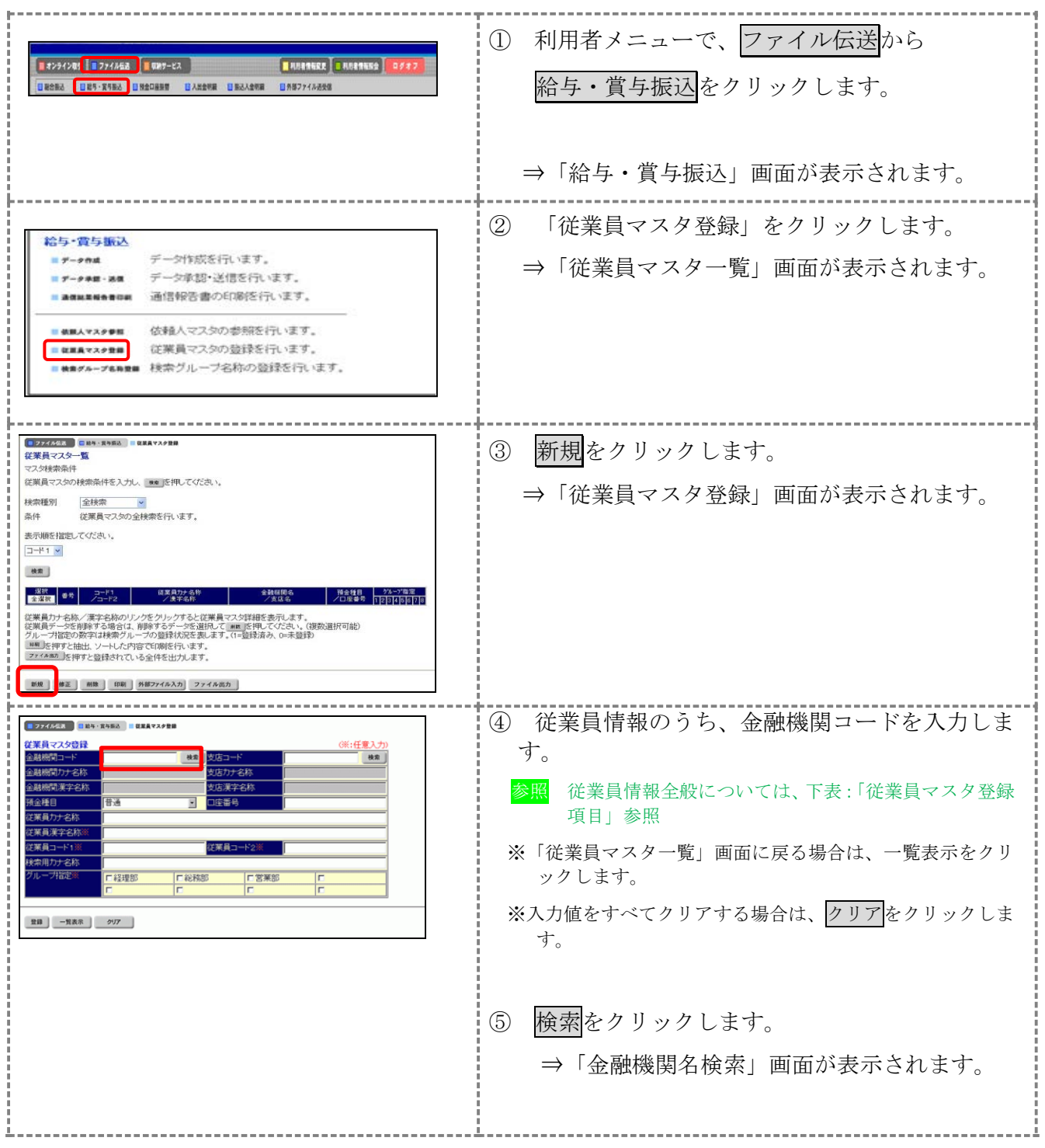

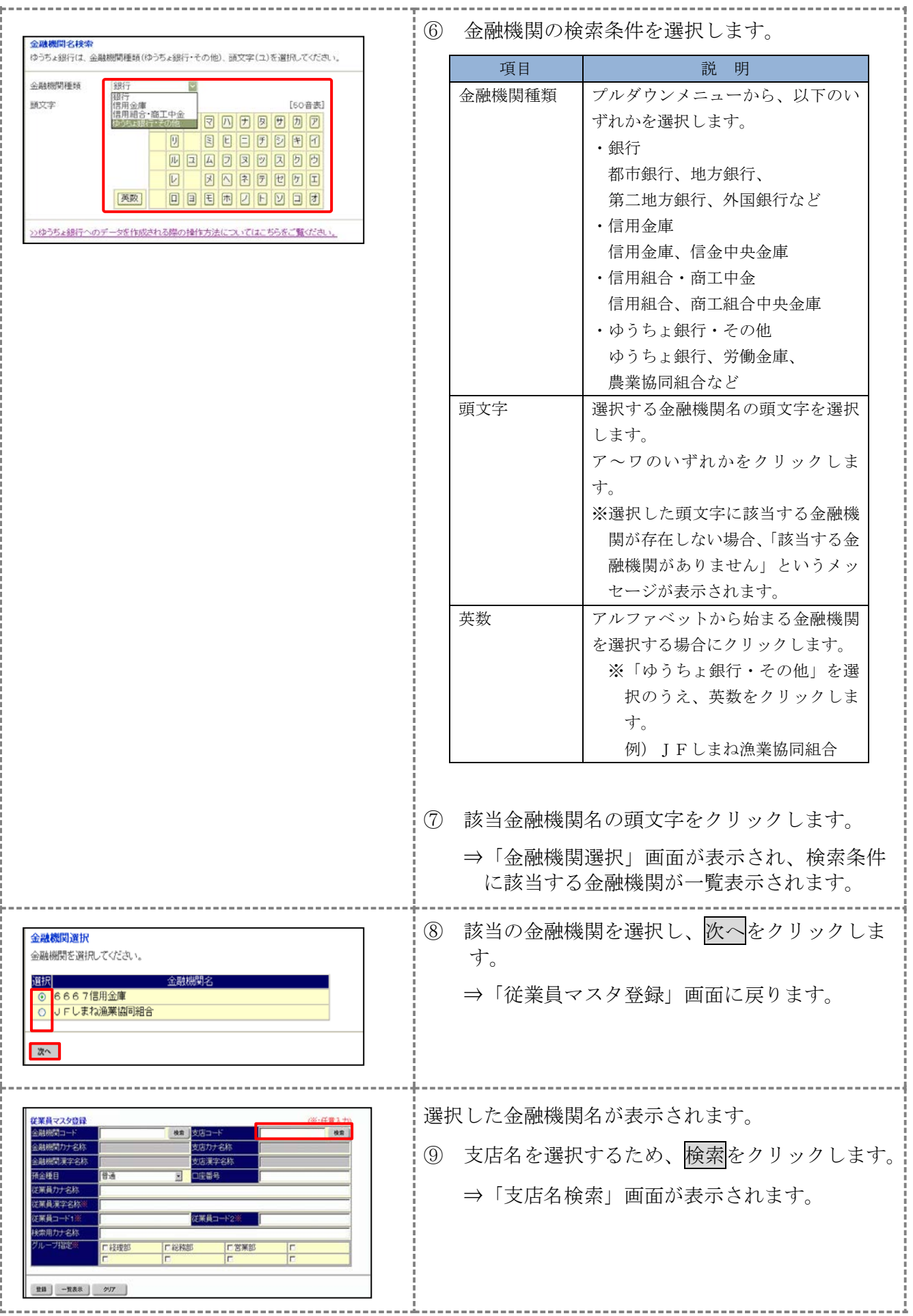

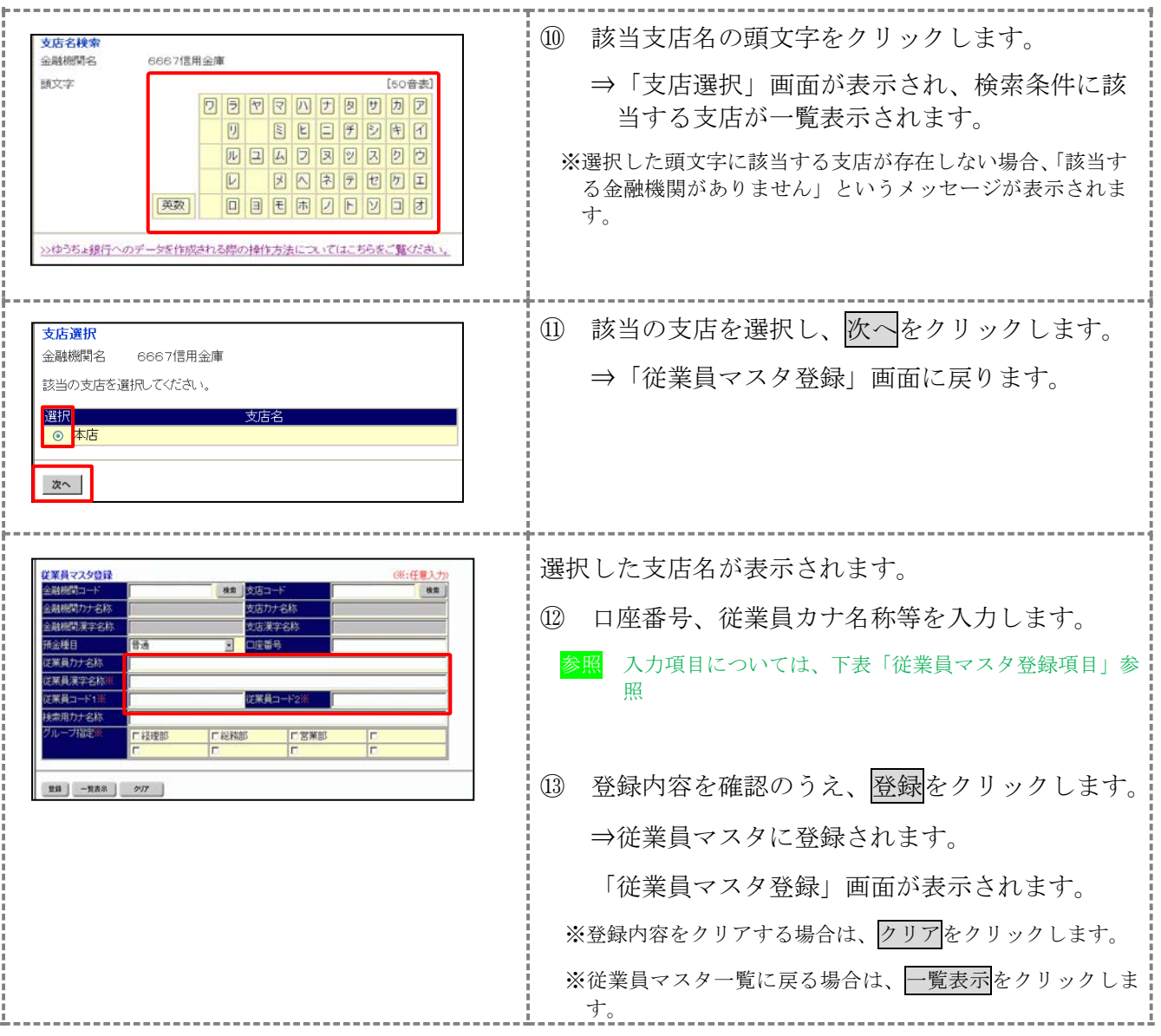

#### 【表:従業員マスタ登録項目】

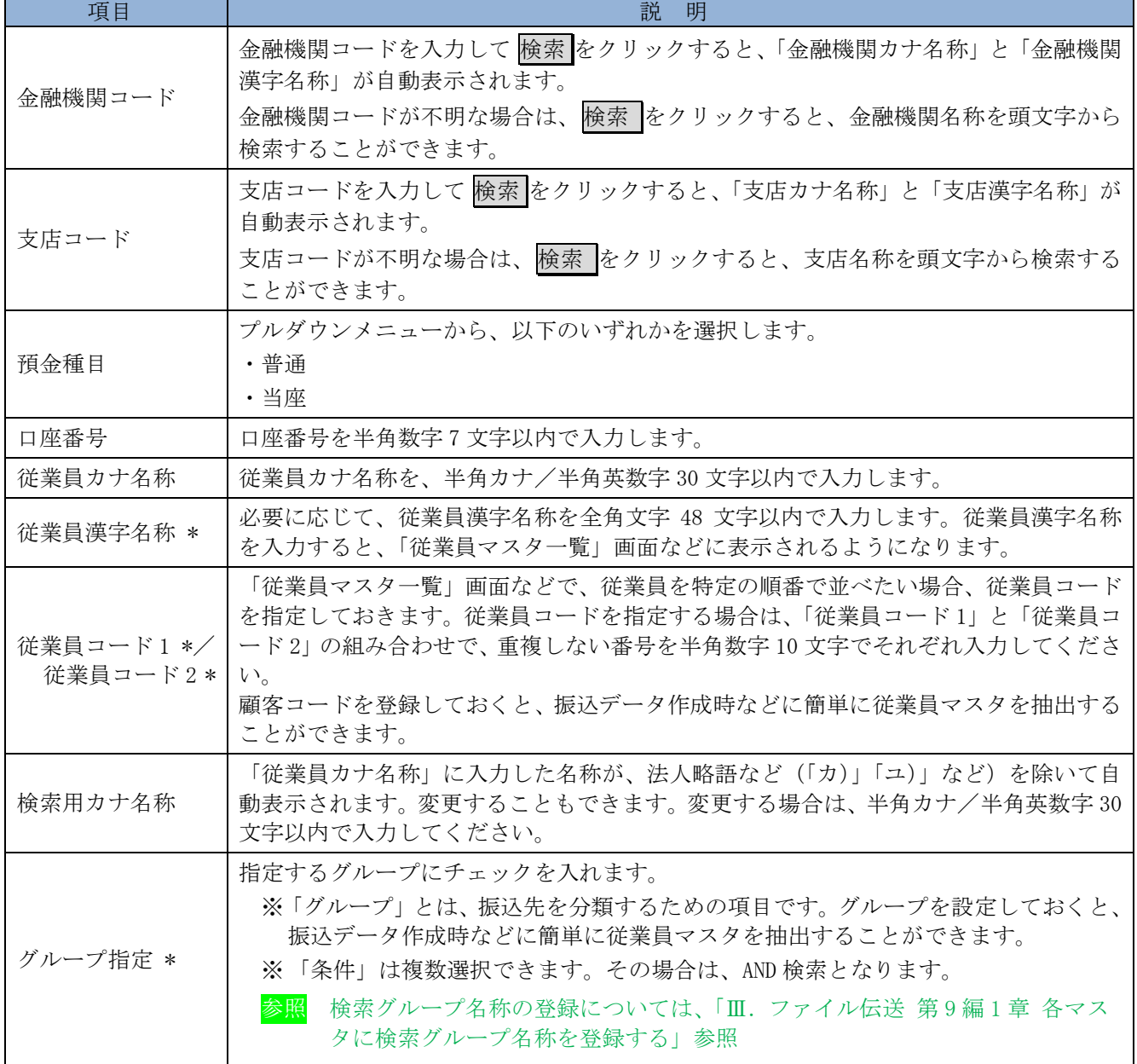

\*の付いた項目は任意項目です。必要に応じて設定してください。

### 2.2 外部ファイルを利用して従業員マスタに登録する

複数の振込先情報を外部ファイル(CSV 形式等)として作成しておき、アップロード機能を利用し て一括登録します。

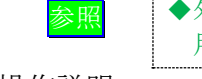

参照 ◆外部ファイルの CSV ファイル仕様については、「Ⅲ.ファイル伝送 第 10 編 1 章 各マスタ 用の取込可能な CSV ファイル仕様」参照

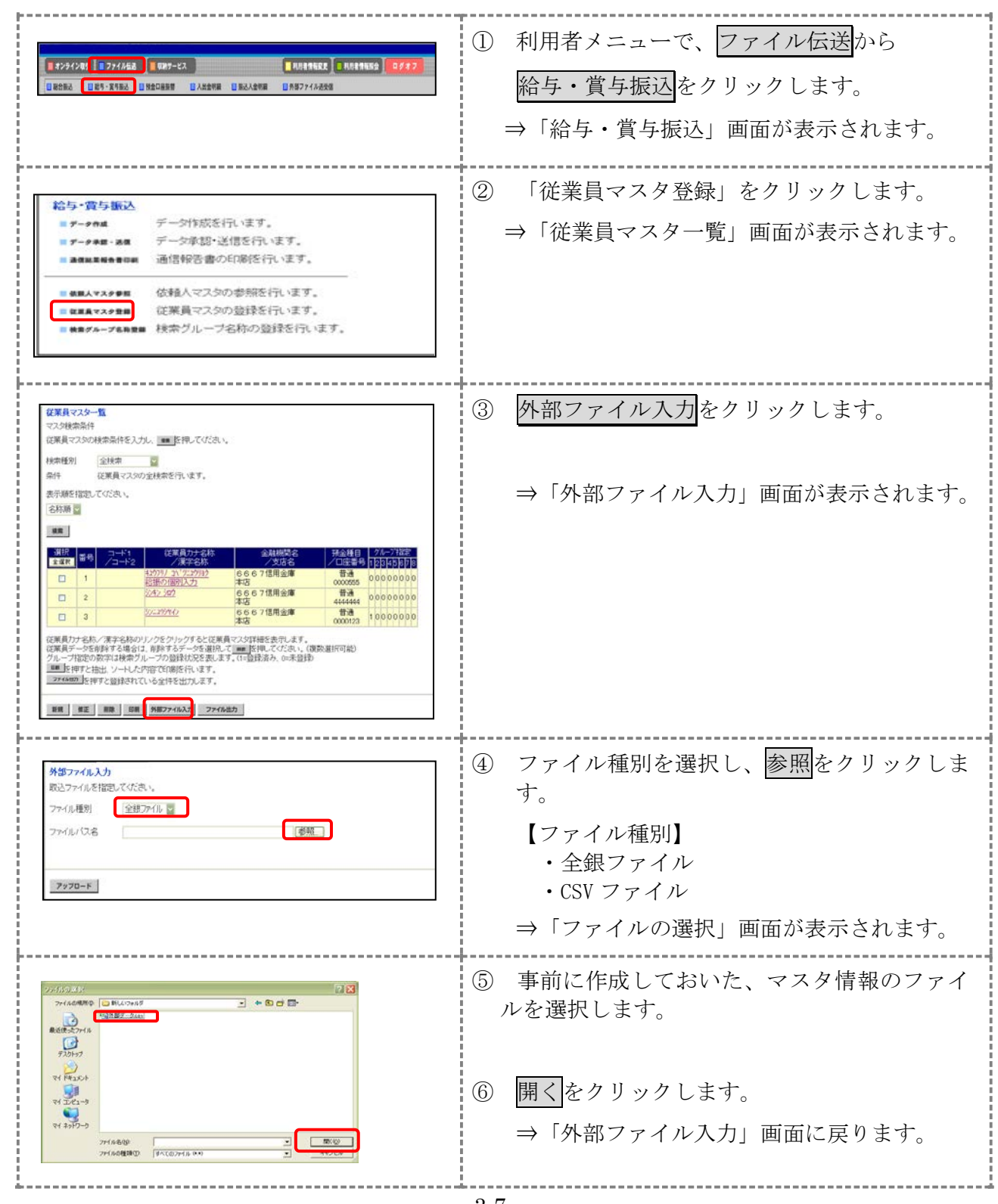

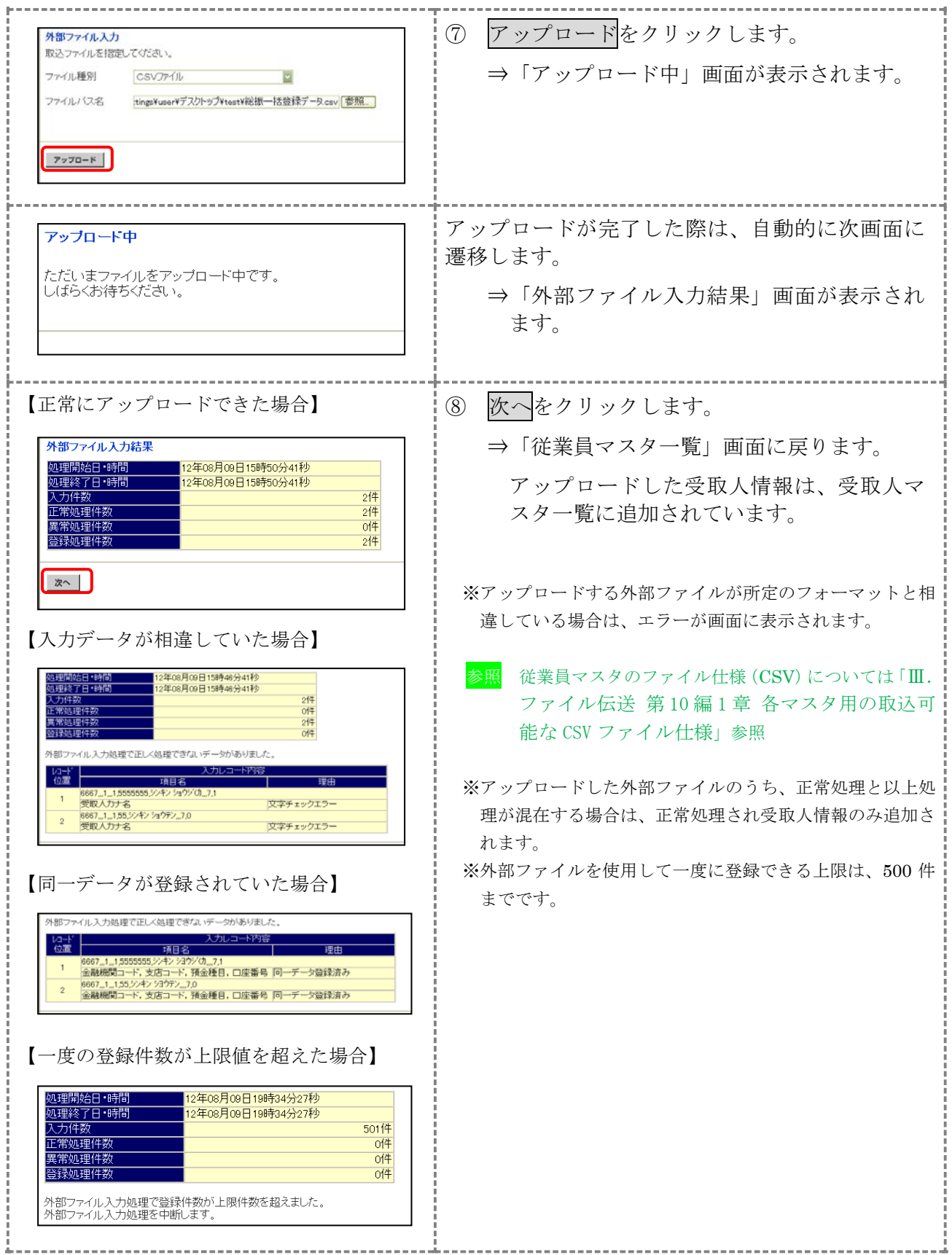

## 2.3 従業員マスタに登録した内容を修正する

一旦マスタに登録した内容を修正します。

#### 操作説明

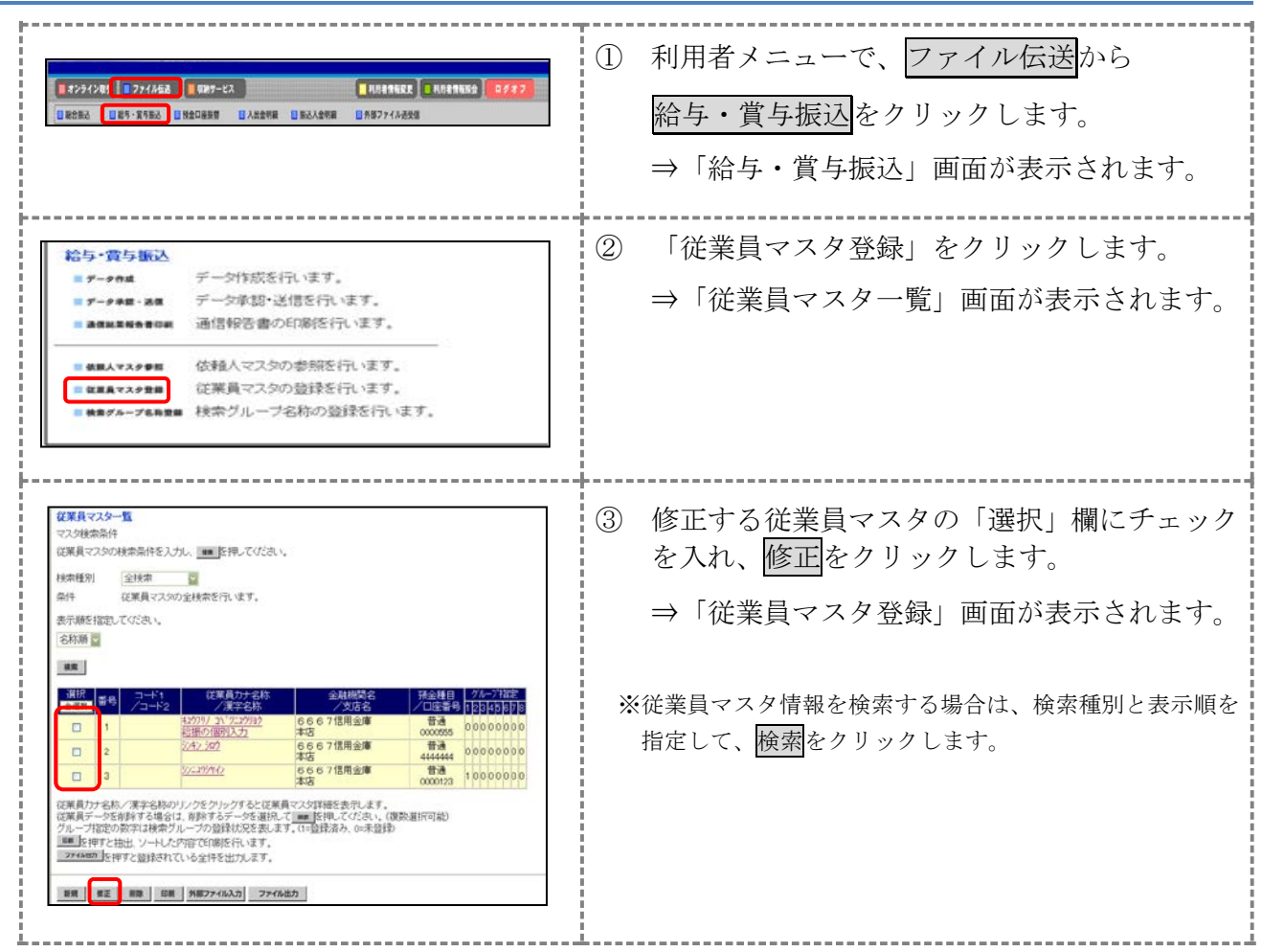

以降の操作は、従業員マスタを登録する操作と同様です。

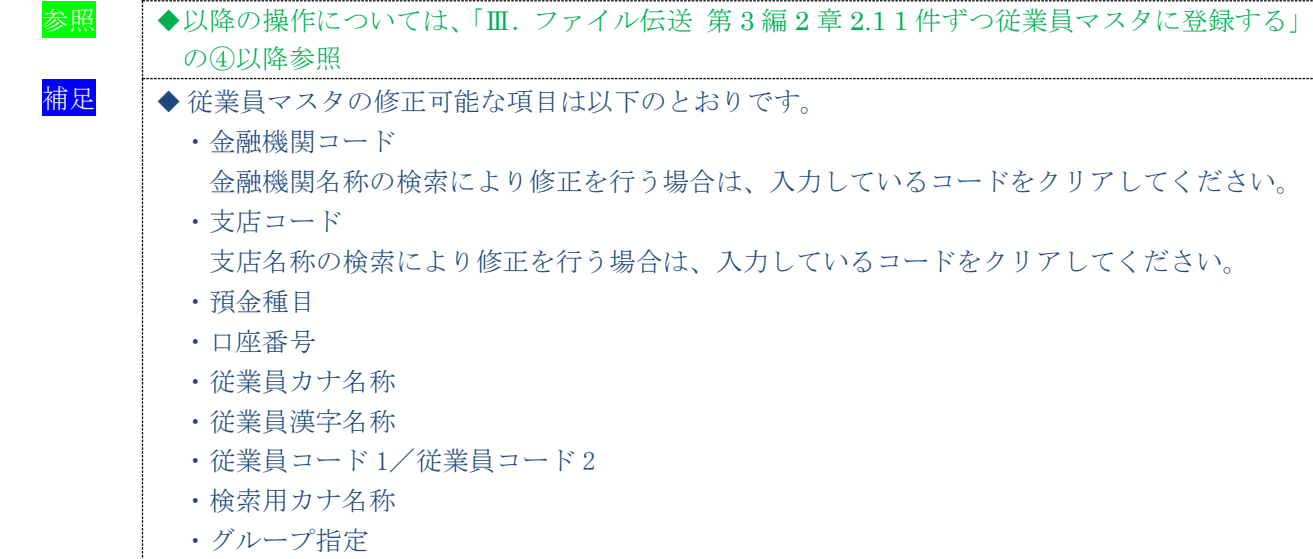

### 2.4 従業員マスタに登録した内容を削除する

不要な従業員情報をマスタから削除します。マスタ情報の削除は次の2通りがあります。

・「従業員マスタ一覧」画面から削除する場合

・「従業員マスタ詳細」画面から削除する場合

また、「従業員マスタ一覧」画面で複数先を選択し、まとめて削除することもできます。

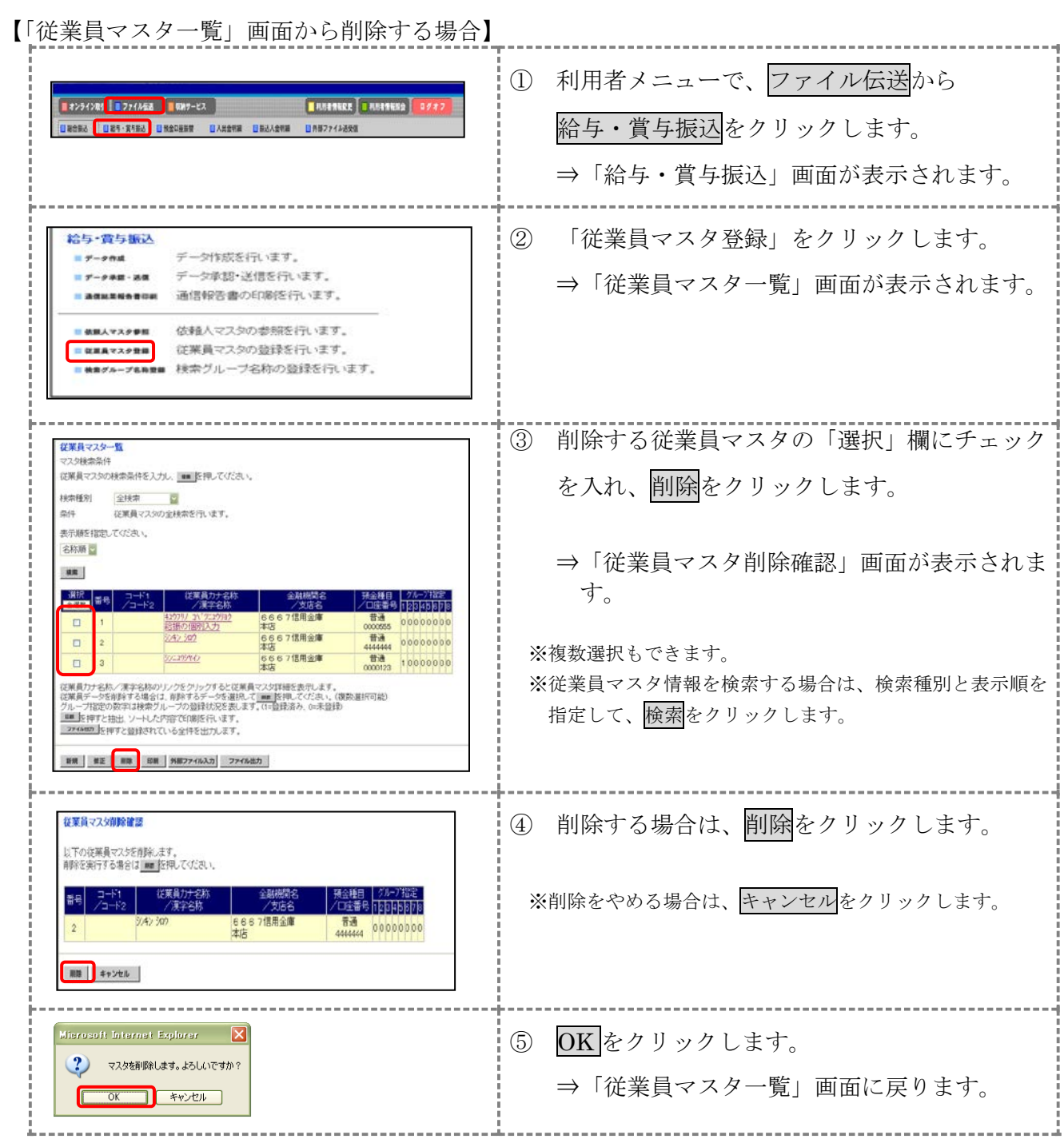

【「従業員マスタ詳細」画面から削除する場合】 操作説明

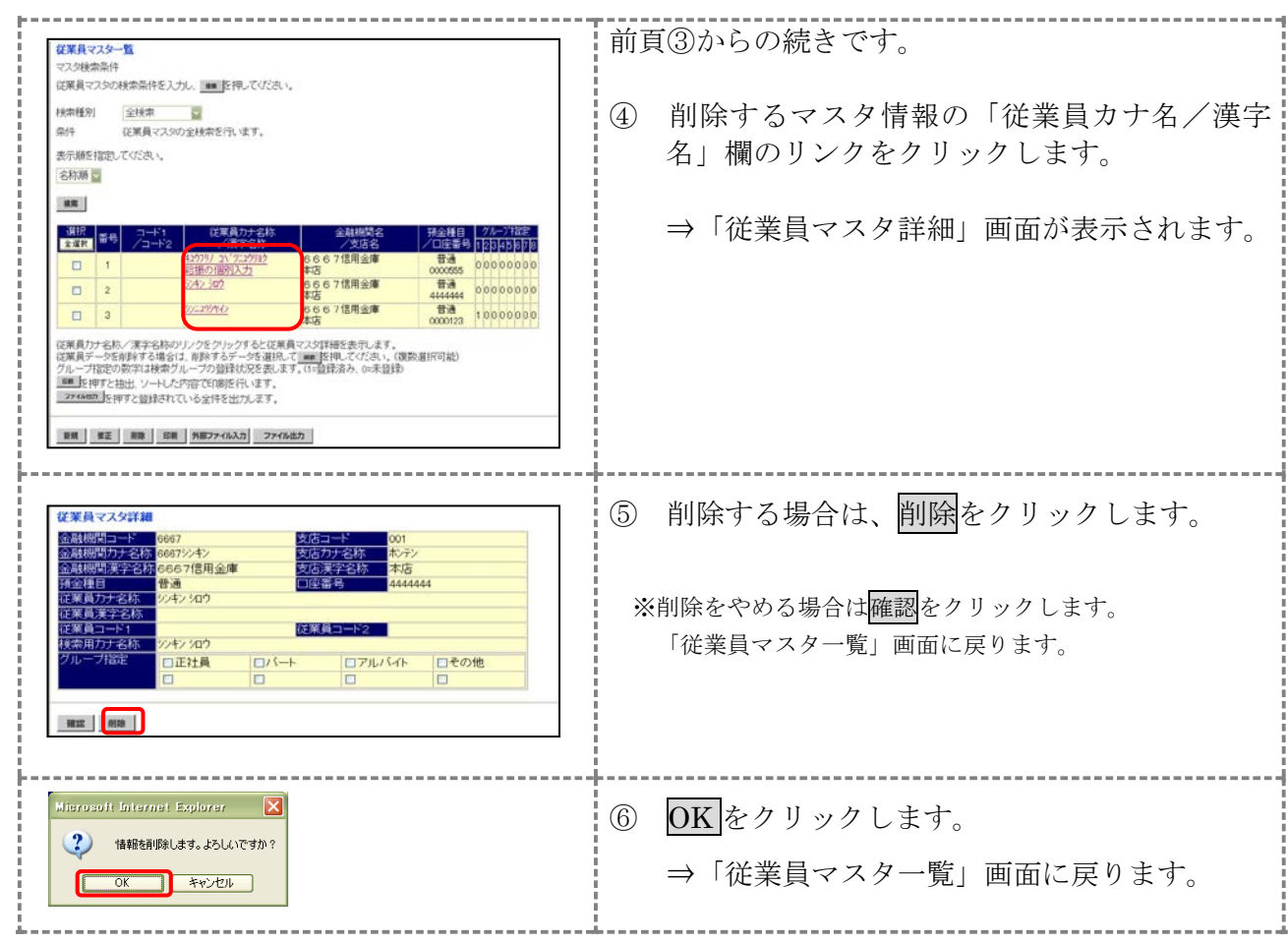

## 2.5 従業員マスタを印刷する

#### 従業員マスタを印刷します。

### 操作説明

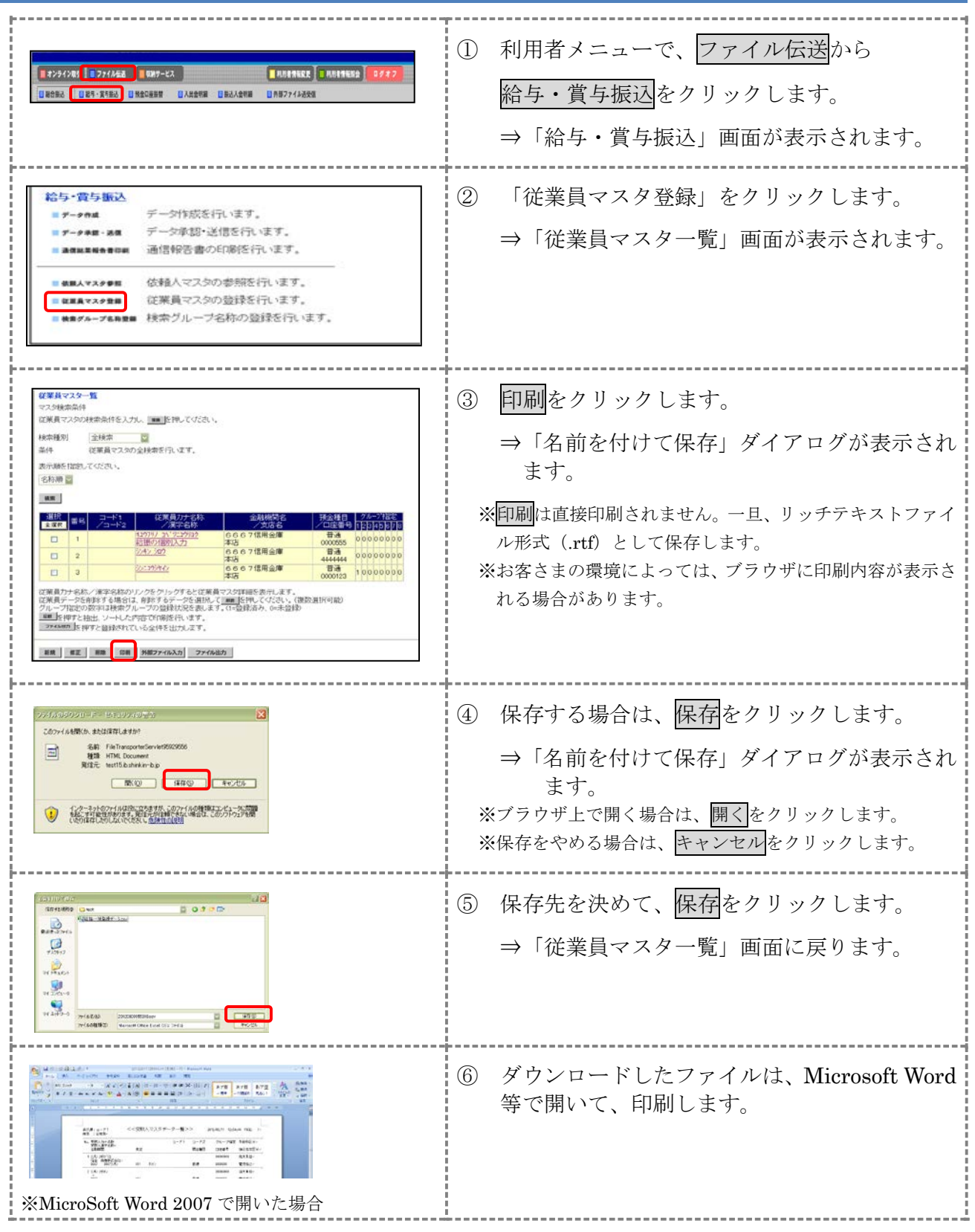

3-12

### 3章 振込データを作成する

振込データを作成します。振込データの作成には、以下の方法があります。

補足 ◆振込データ保持件数は 15 件です。16 件以上の振込データを新規作成または再利用しようとすると、 エラーメッセージが表示されます。不要な振込データを削除してから、作成を行ってください。

- 振込データを新規作成する 従業員マスタに登録されている従業員を指定して、振込データを新規作成します。
- 既存の振込データを修正/再利用する 送信済の振込データを再利用して、新しい振込データを作成します。
- 既存の振込データを参照/削除する 既存の振込データの参照/削除を行います。
- 振込データを個別入力する 従業員マスタに登録されていない従業員情報を個別に入力して、振込データを作成します。

その他の機能として、以下のことも行えます。

● 外部データによる一括作成

外部データ (CSV) ファイルを読み込んで振込データを一括作成します。

<mark>参照</mark> ┃◆外部データによる一括作成については、「Ⅲ. ファイル伝送 第9編6章 振込/振替データ を外部データを利用して一括作成する」参照

● 振込データをダウンロードする 振込データを全銀フォーマット形式のファイルにダウンロードすることができます。 参照 ◆振込データのダウンロード方法については、「Ⅲ.ファイル伝送 第 9 編 7 章 振込/振替デ ータをダウンロードする」参照

# 3.1 振込データを新規作成する

振込データを新規に作成します。

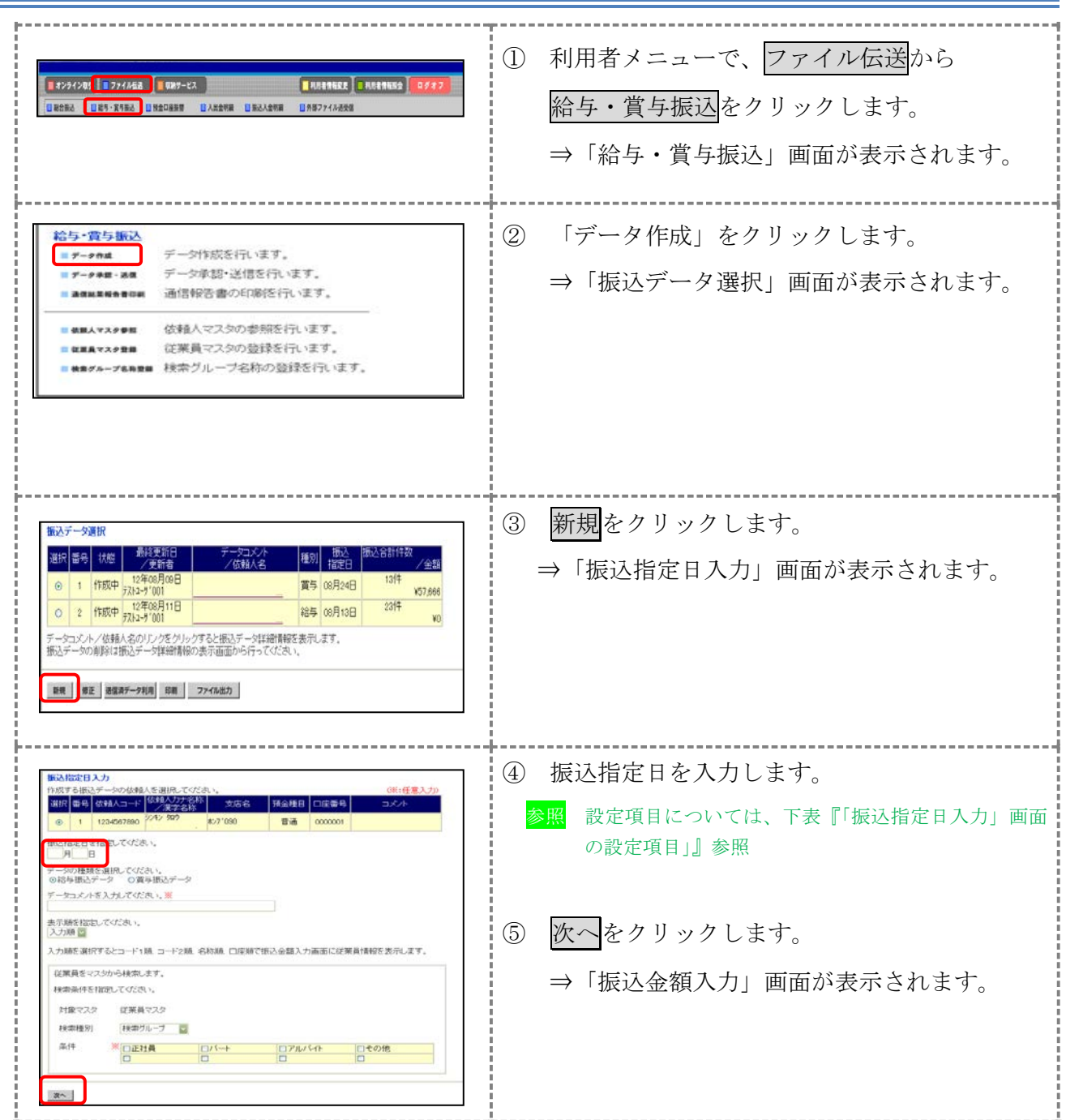

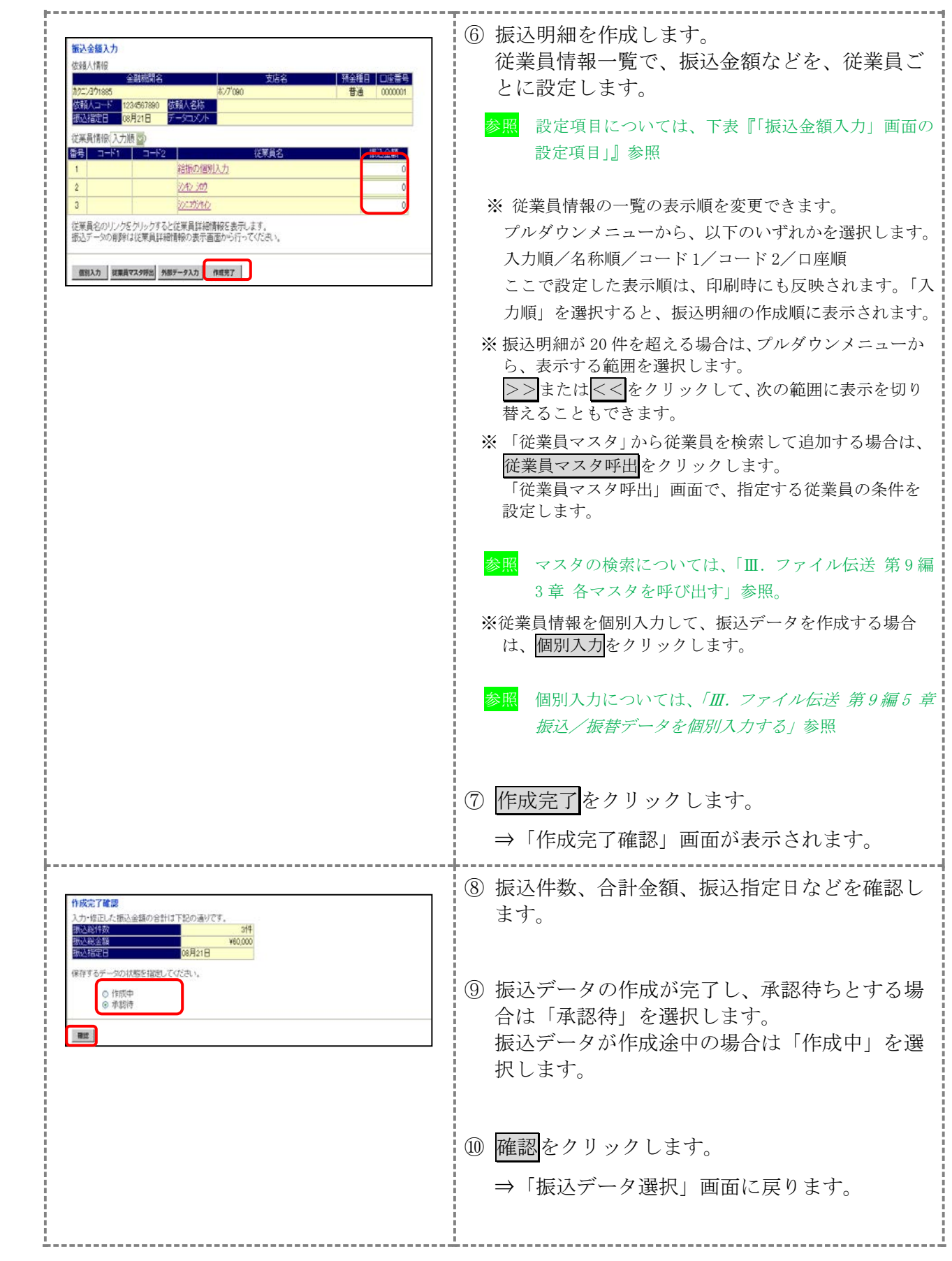

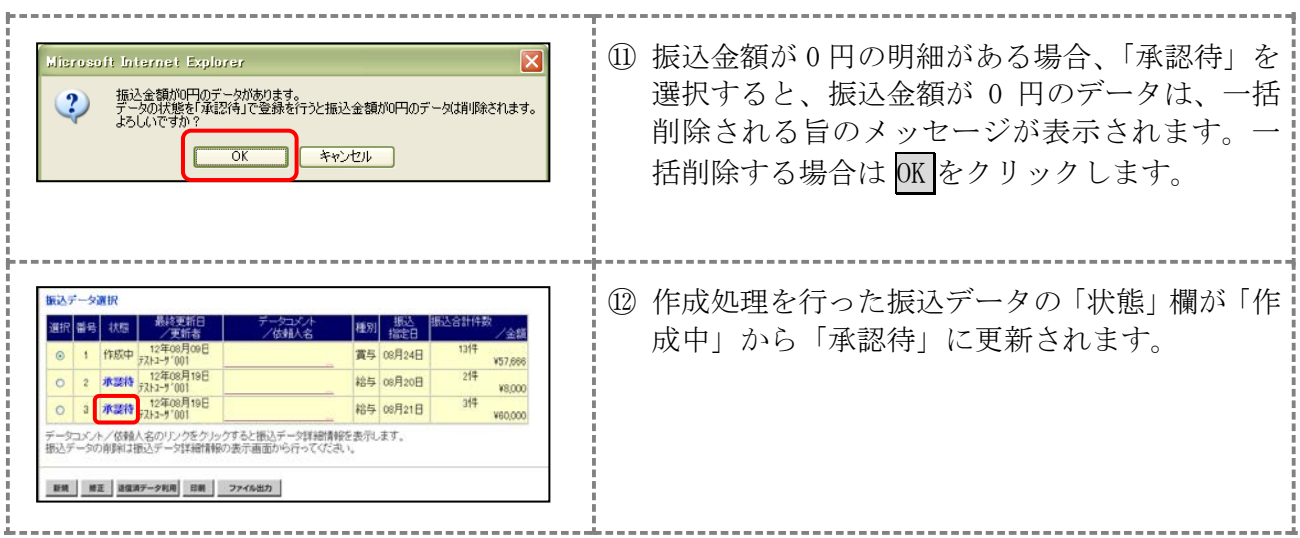

### 【表:「振込指定日入力」画面の設定項目】

\*の付いた項目は任意項目です。必要に応じて設定してください。

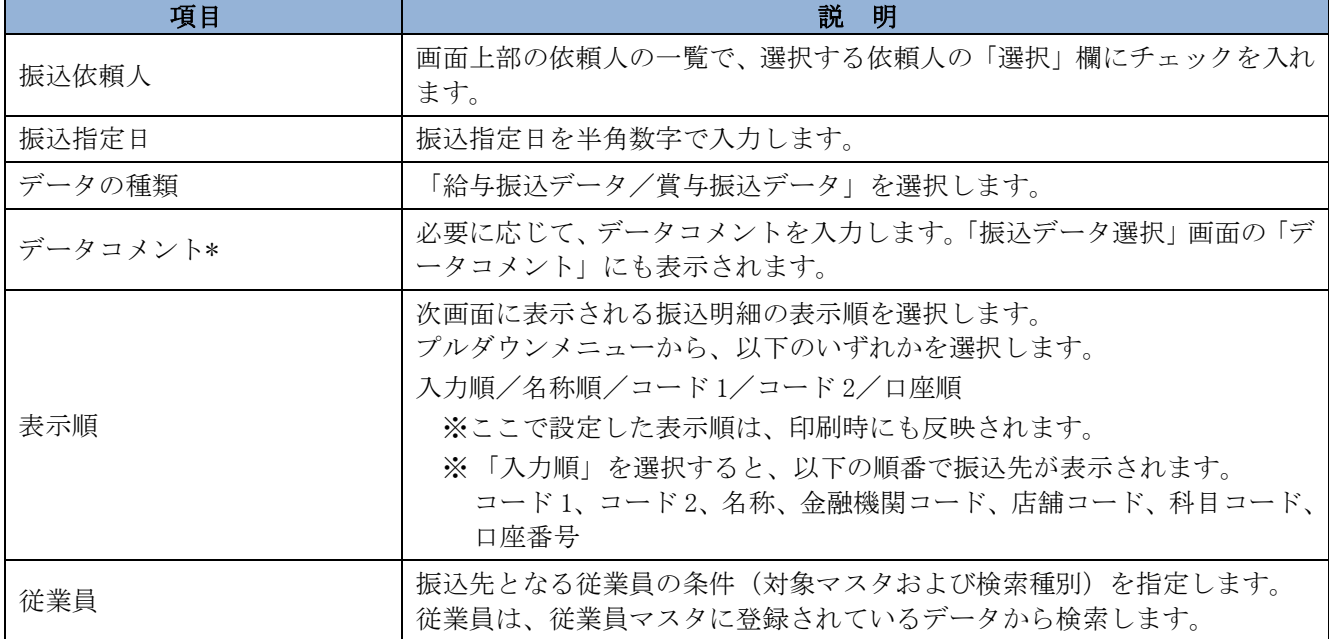

#### 【表:「振込金額入力」画面の設定項目】

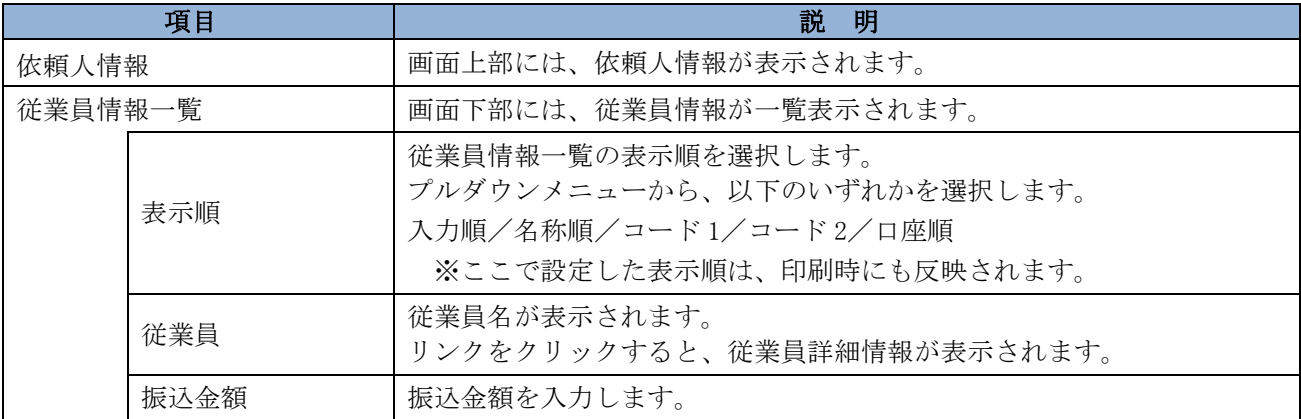

### 3.2 既存の振込データを修正/再利用する

未送信の振込データを修正します。また、送信済の振込データを再利用して、新しい振込データ を作成することもできます。

操作説明

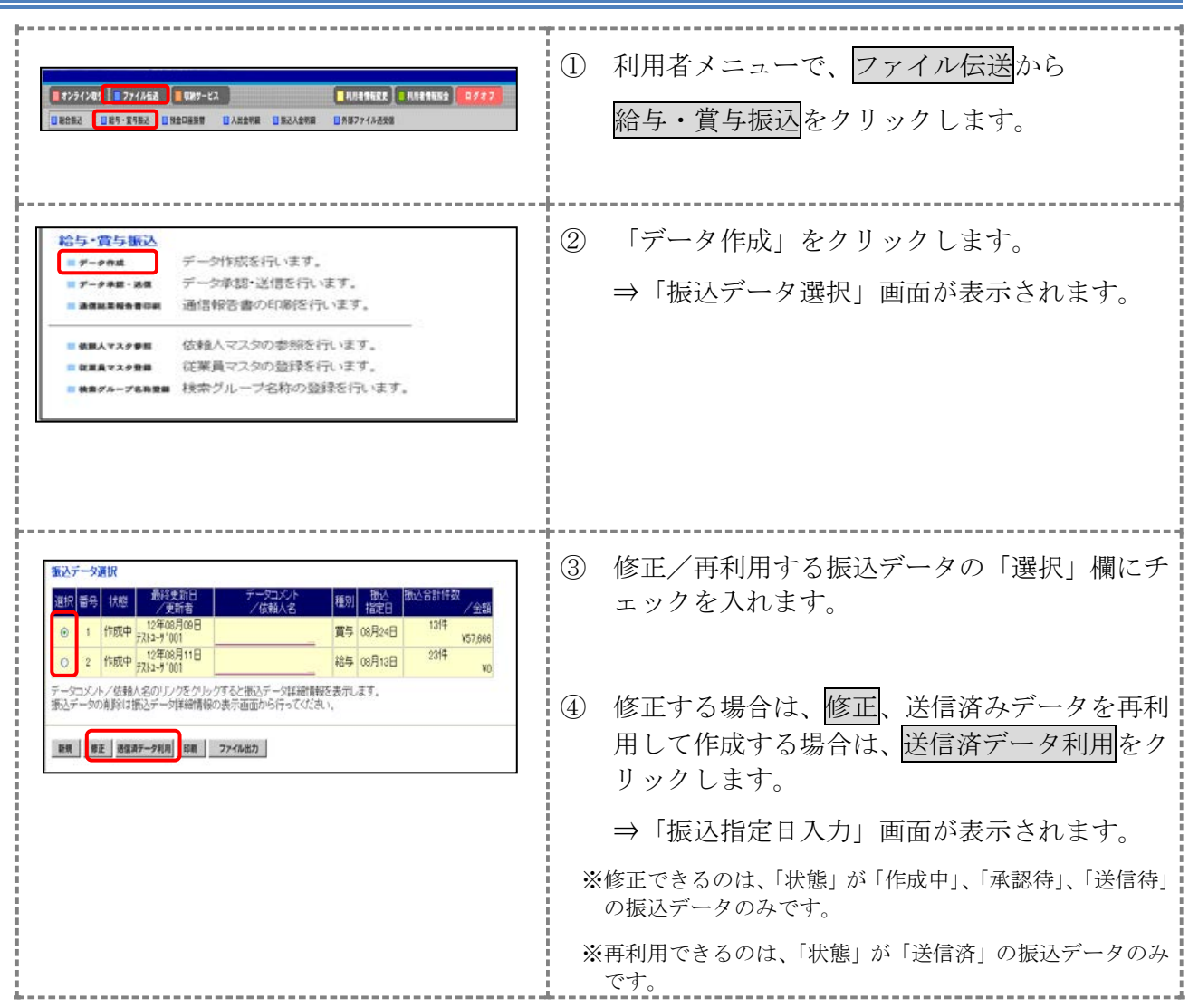

以降の操作は、送信データを新規作成する場合と同様です。

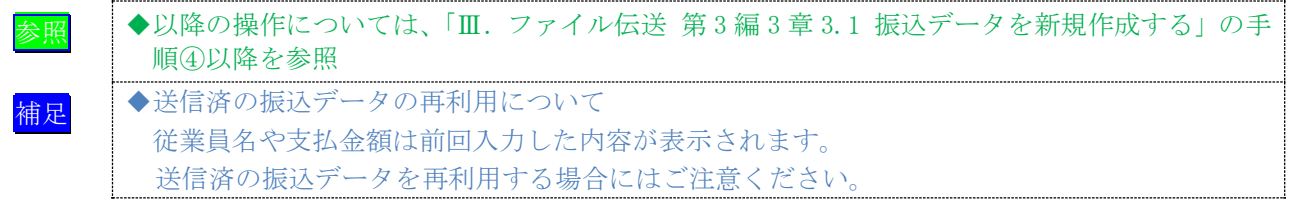

## 3.3 既存の振込データを参照/削除する

既存の振込データを参照/削除します。

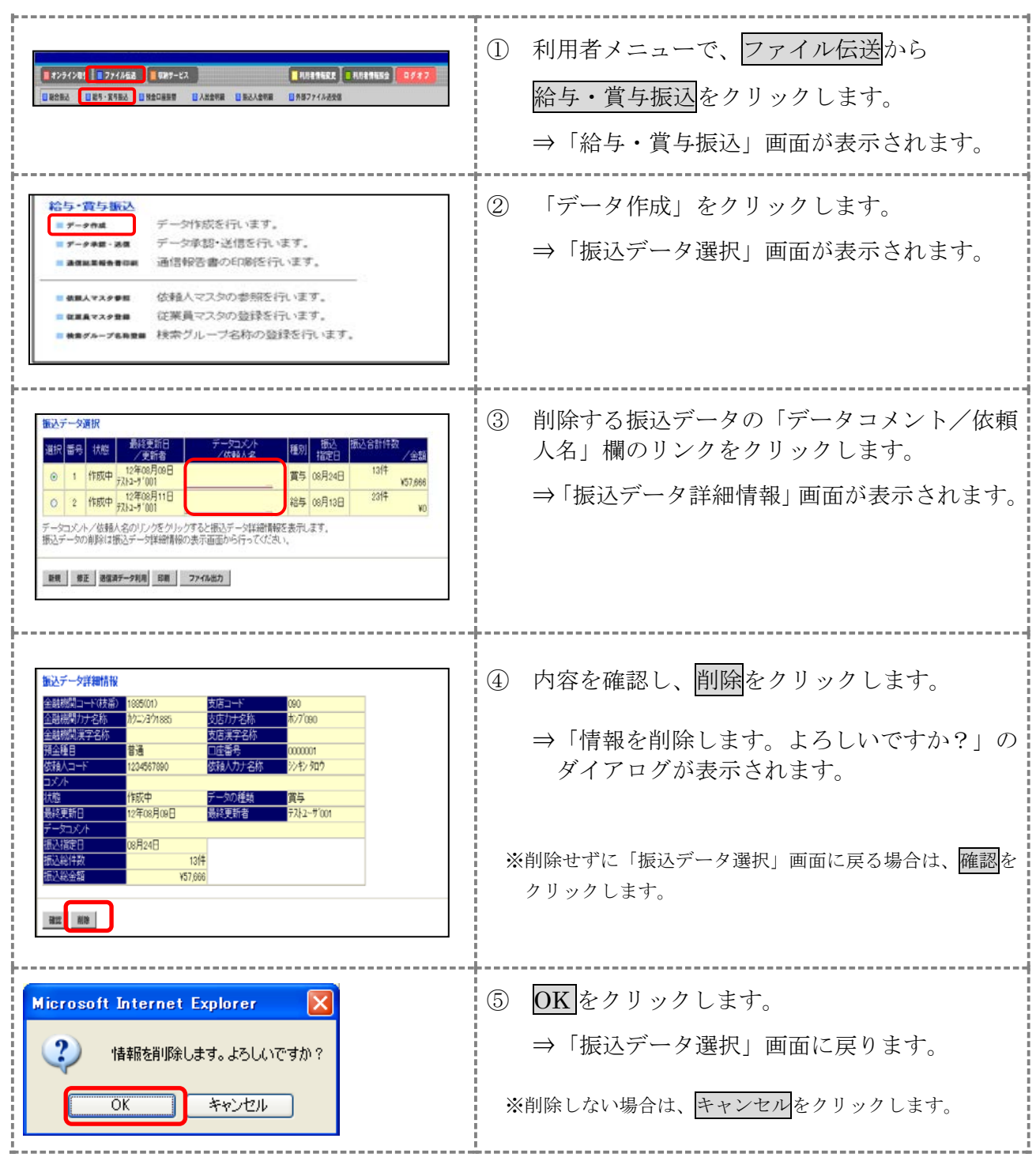

### 3.4 振込データを個別入力する

従業員マスタに登録されていない従業員情報と振込金額情報を個別に入力して、振込データを作 成します。また、従業員マスタに個別入力した従業員情報が登録されます。

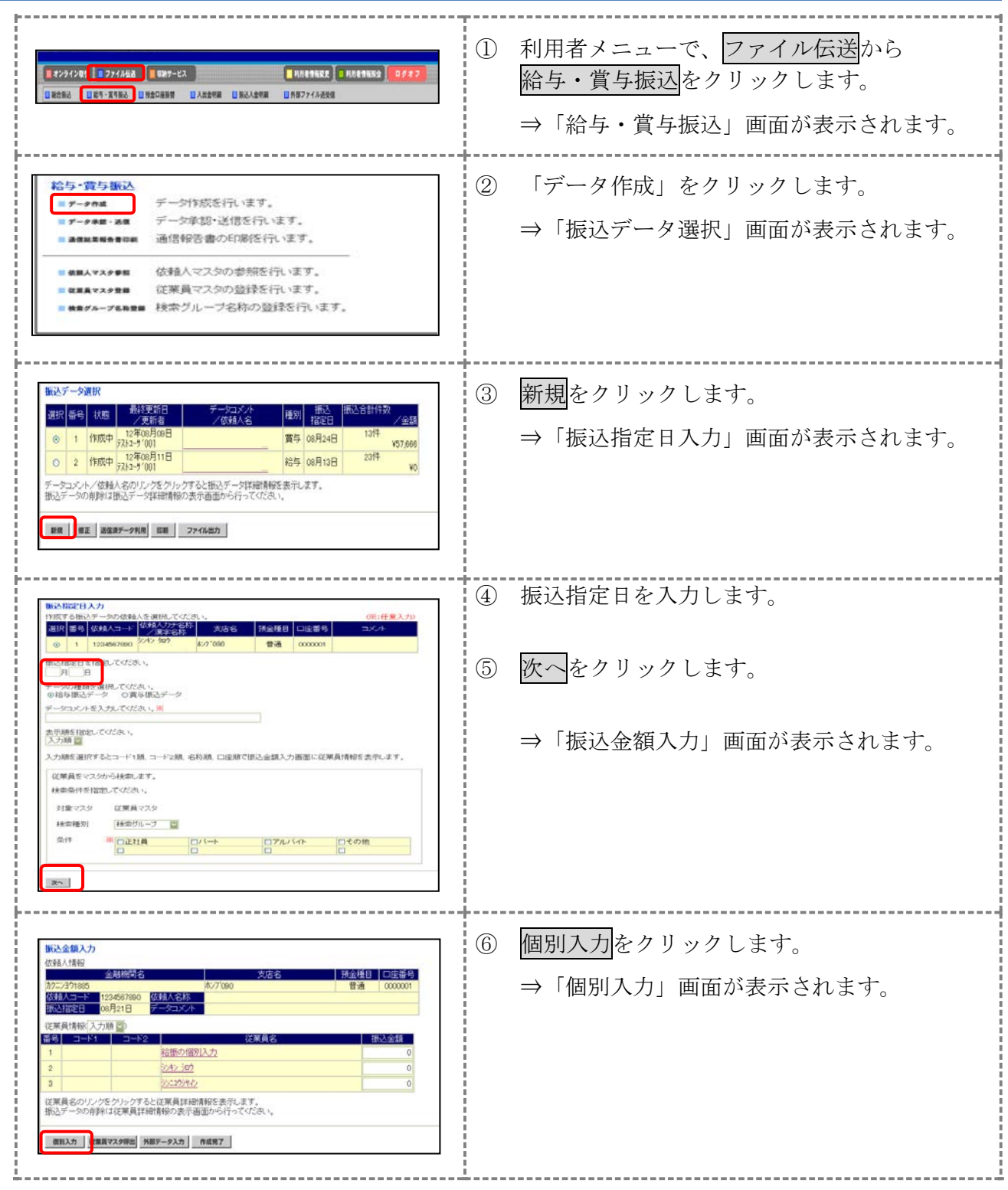

参照 ◆以降の操作については、「Ⅲ.ファイル伝送 第 9 編 5 章 振込/振替データを個別入力する」 参照

# 4章 振込データを承認する

作成した振込データを承認します。

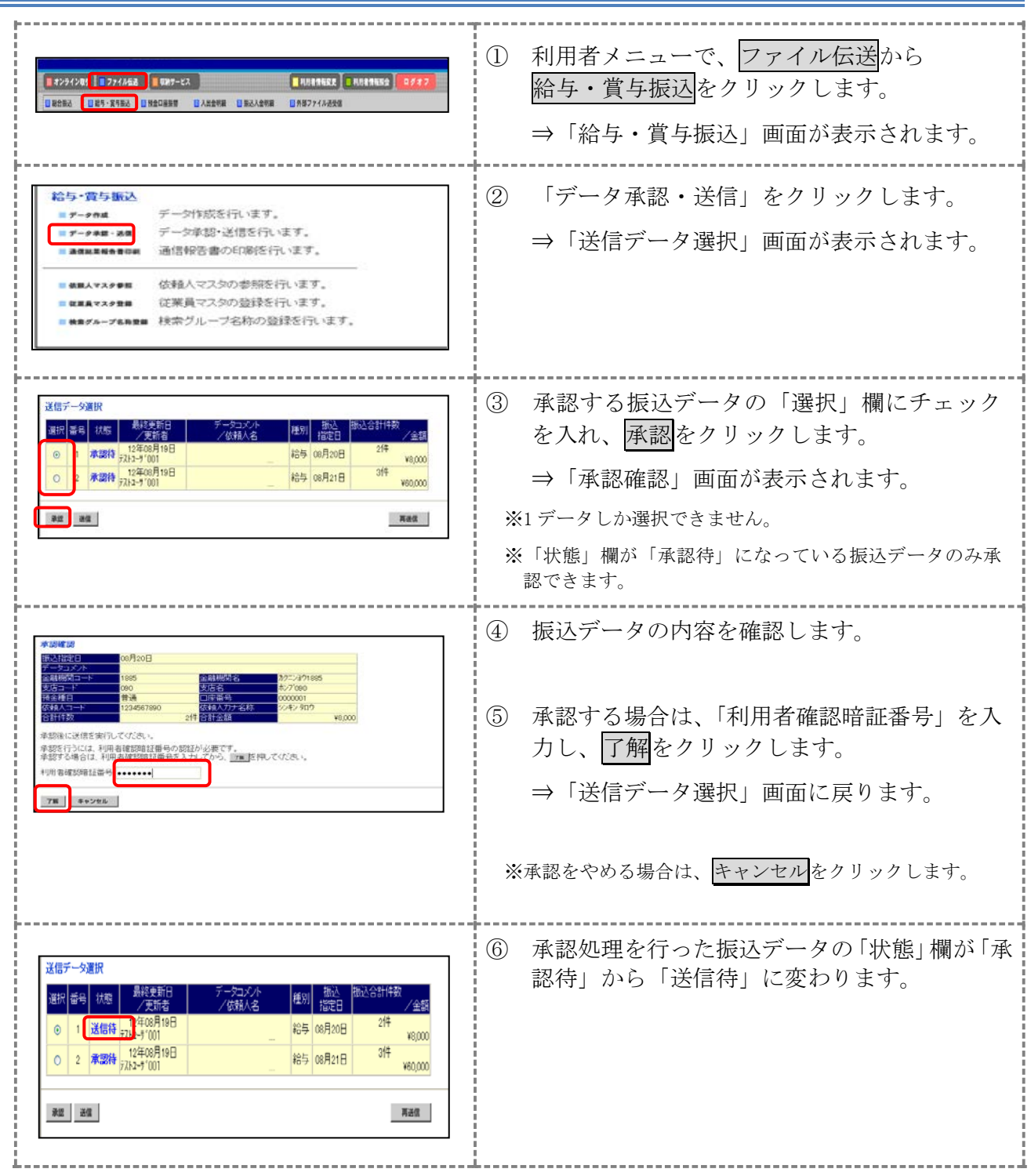

# 5章 振込データを送信/再送信する

## 5.1 振込データを送信する

承認した振込データを送信します。

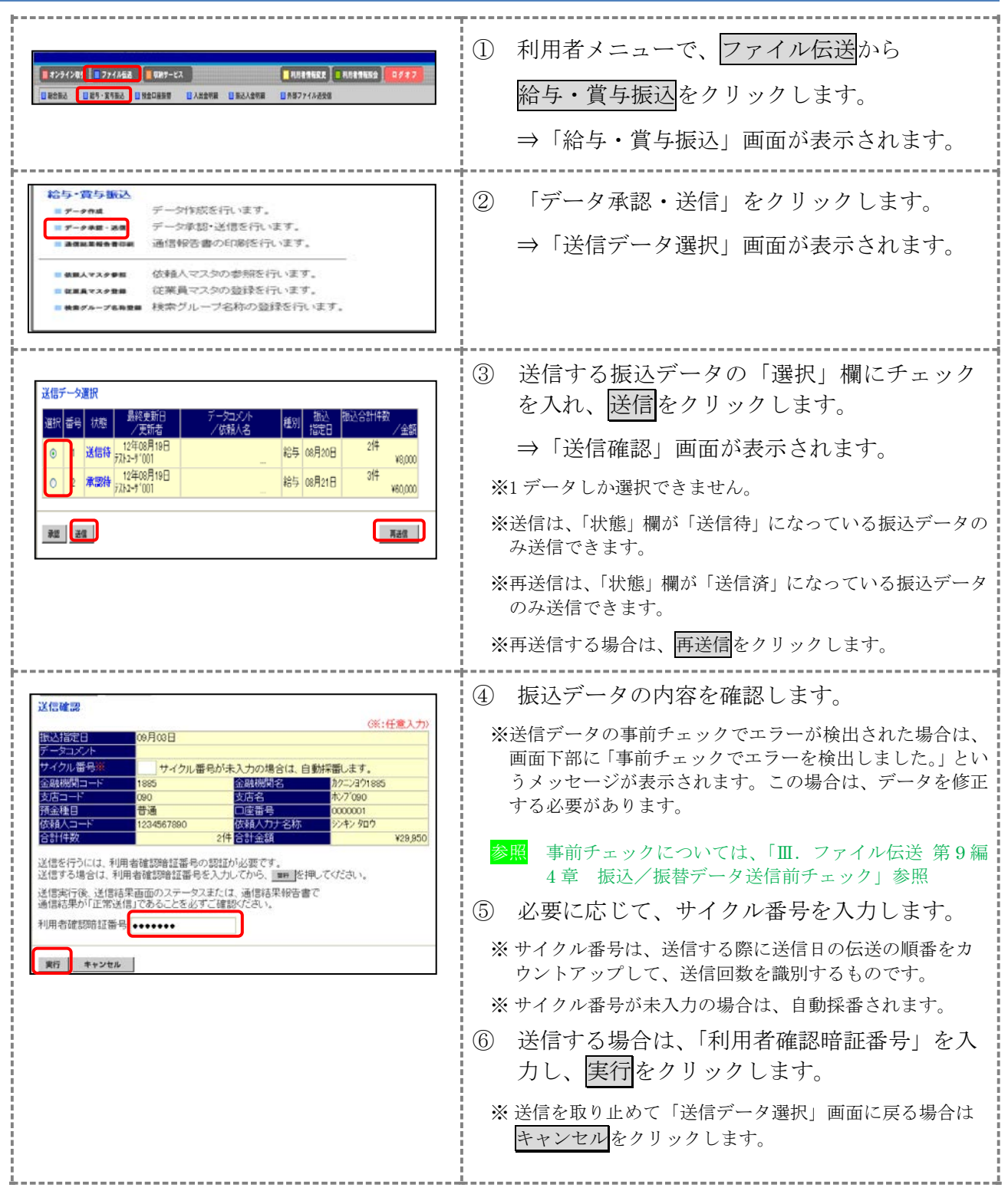

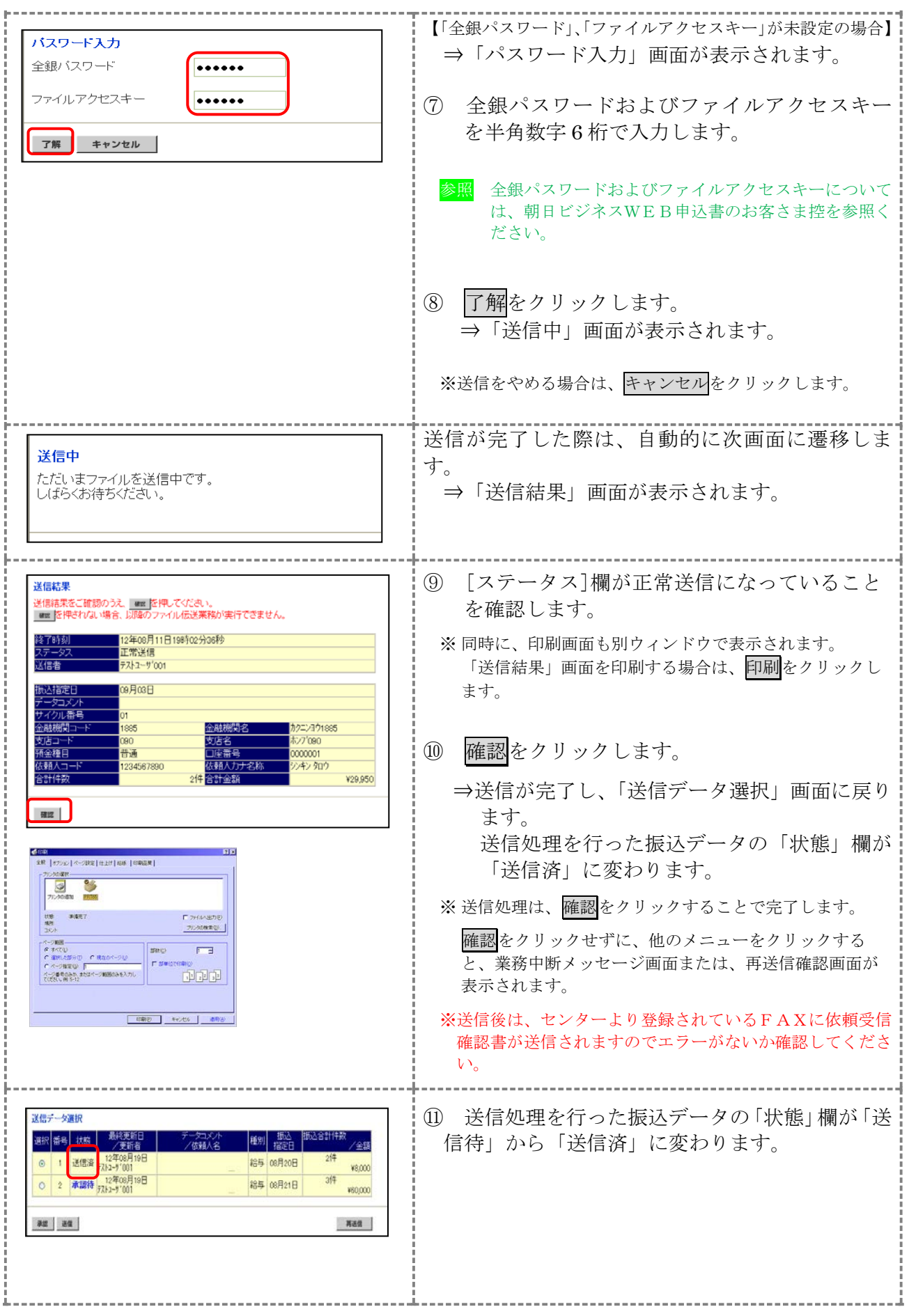

# 6章 振込データを印刷する

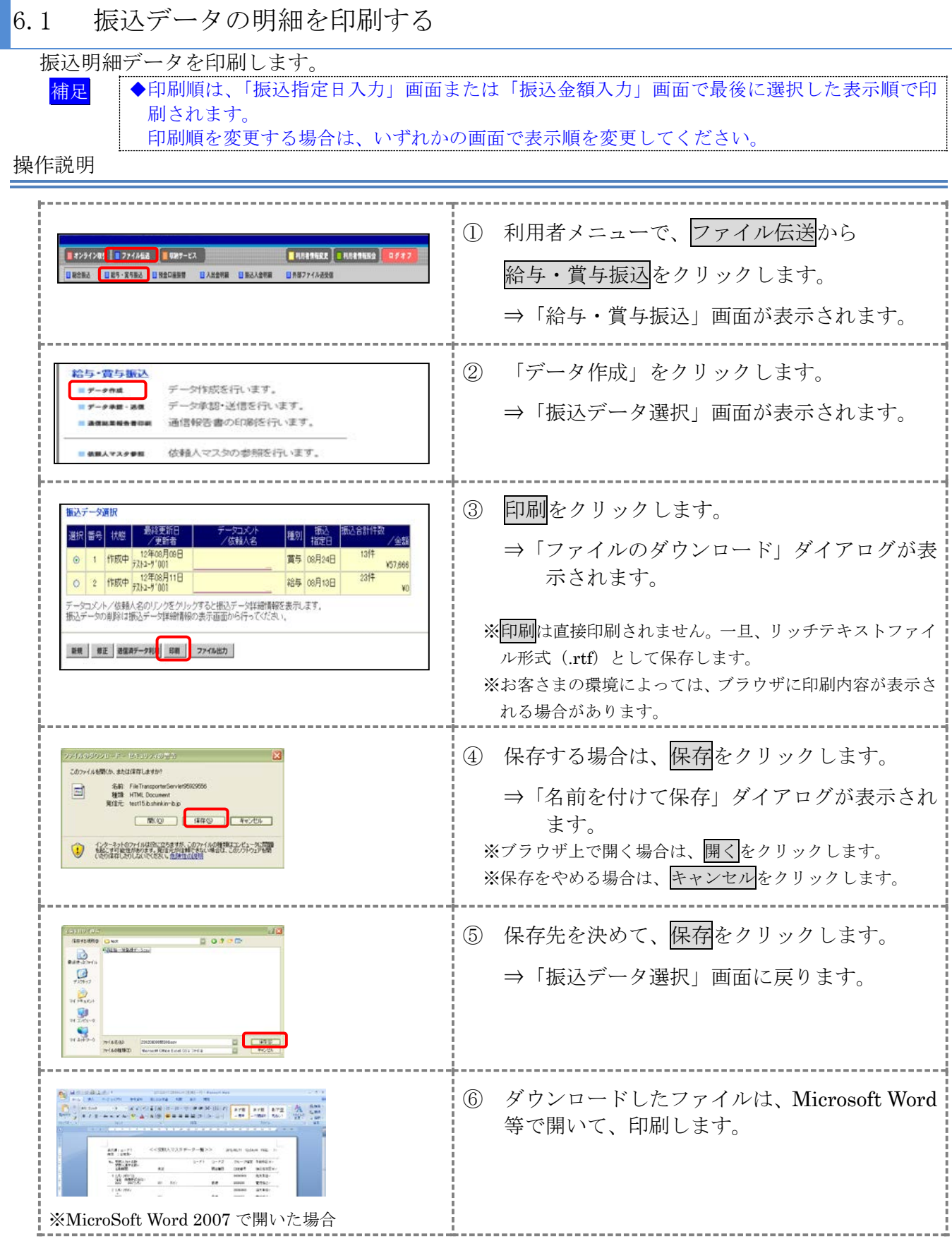

3-23

#### 6.2 振込データの送信結果を印刷する

期間を指定して、送信した振込データの送信履歴を印刷します。

#### 操作説明

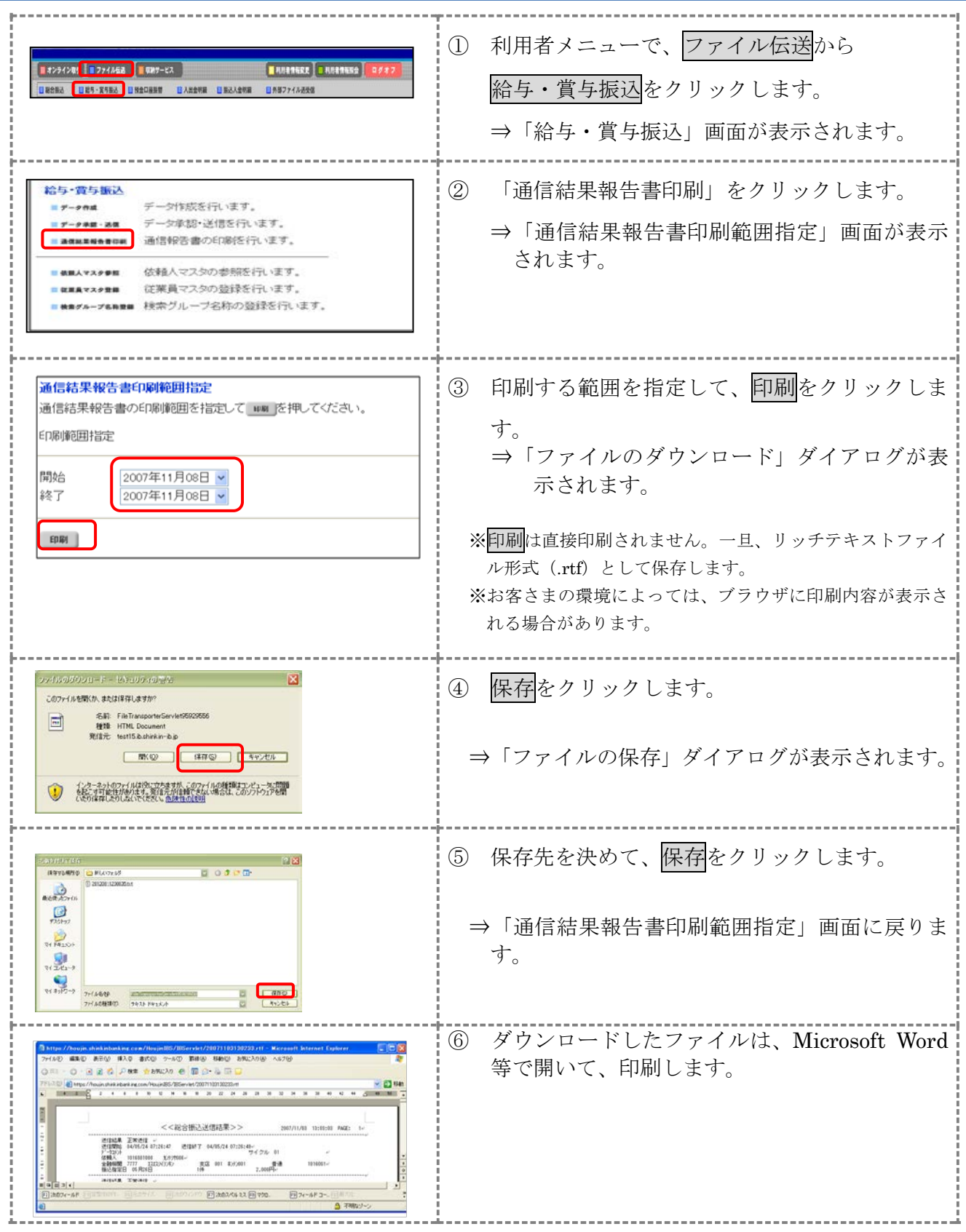

3-24